### وأ ةداهشلا ىلإ ةدنتسملا ةقداصملا نيوكت ISE ةرادإل ةيكذلا ةقاطبلا Ï

## تايوتحملا

ةمدقملا <u>ةيس|س|ْل| ت|بلطتمل|</u> تا<mark>بلطتمل</mark>ا <u>ةمدختسملI تانوكملI</u> نيوكتلا <u>ةكبشلل يطيطختلI مسرلI</u> طبر ISE ب Active Directory ليلدلا تاعومجم ديدحت يرادإلا لوصولل Directory Active رورم ةملك ىلإ ةدنتسملا ةقداصملا نيكمت ن ياوؤس مل تاعومجم على قي جراخل قي ومل تاعومجم ن ي ع ت اهب قوثوم ةداهش داريتسإ ةداهش ل ققرداصم في رعت فلم نيوكت <u>ليم على اقداهش ىل اقدنت سمل ا ةقداصمل ا نيك مت</u> ةحصلا نم ققحتلا اهحالصإو ءاطخألا فاشكتسا

## ةمدقملا

ي إلى لوصول للي مع الله قداهش ي لا تقدنت سمل الله قداصمل الني وكت ةي في كدنت سمل الذه حضوي الله عليه ةداهش لباقم ةقداصملاب ISE لوؤسم موقي ،لاثملا اذه يف .(ISE (ةيوهلا تامدخ كرحم ةرادإ ةصاخلا (GUI) ةيموسرلا مدختسملا ةهجاو ىلإ لوؤسملا لوصو ىلع لوصحلل مدختسملI .Cisco نم ةيوهلا تامدخ كرحم ةرادإب

# ةيساسألا تابلطتملا

### تابلطتملا

:ةيلاتلا عيضاوملاب ةفرعم كيدل نوكت نأب Cisco يصوت

- .ةداهشلاو رورملا ةملك ةقداصمل ISE نيوكت ●
- Microsoft Active Directory (AD)

### ةمدختسملا تانوكملا

:ةيلاتلا ةيداملا تانوكملاو جماربلا تارادصإ ىلإ دنتسملا اذه يف ةدراولا تامولعملا دنتست

- Cisco Identity Services Engine (ISE)، رادصإلا 2.6
- Windows Active Directory (AD) Server 2008 رادصإلا 2
- ةداهش ●

.ةصاخ ةيلمعم ةئيب يف ةدوجوملI ةزهجألI نم دنتسملI اذه يف ةدراولI تامولعملI ءاشنإ مت تَناك اذإ َ.(يضارتفا) حوسَممُ نيوكتب دنتسملI اذه يف ةمدختسُملI ةزهجألَا عيمج تأدُب .نيوكت يأل لمتحملا ريثأتلا مهف نم دكأتف ،ةرشابم ةكبشلا

## نىوكتلl

يرادإلI لوصولل ةيجراخ ةيوهك ةيكذلI ةقاطبلI وأ ليمعلI ةداهش نيوكتل مسقلI اذه مدختسأ .ISE Cisco ةرادإل (GUI (ةيموسرلا مدختسملا ةهجاو ىلإ

### ةكبشلل يطيطختلا مسرلا

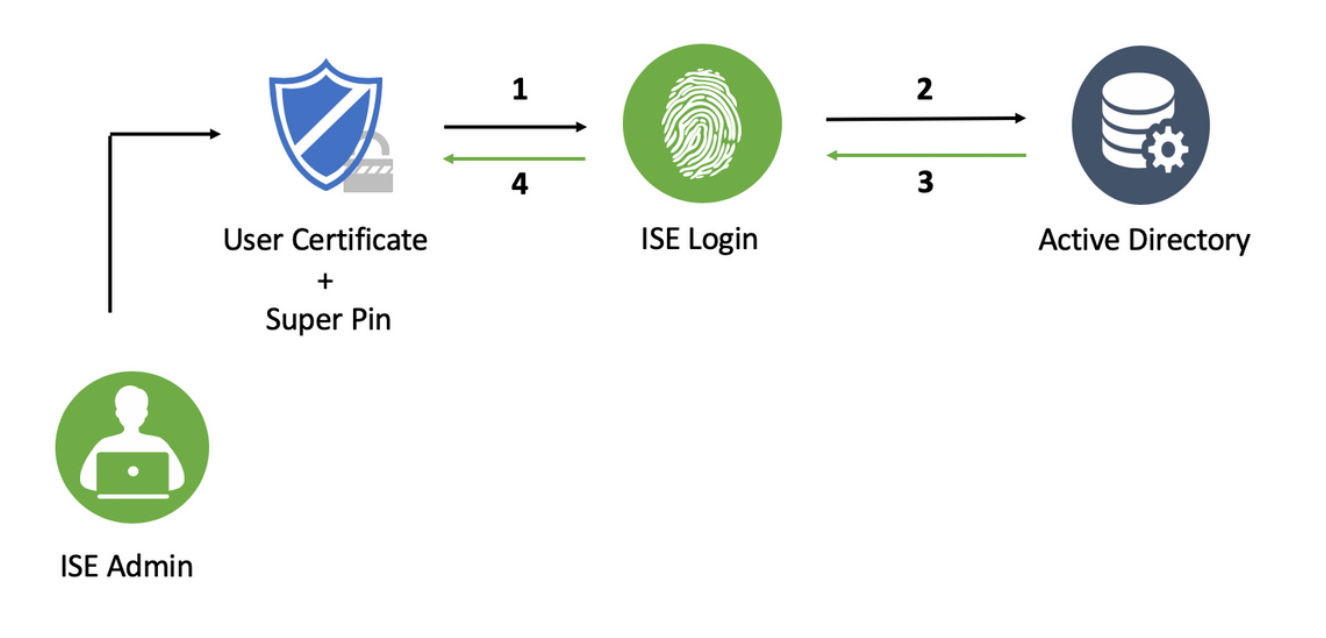

#### طبر ISE ب Active Directory

- .Active Directory < ةيجراخل| ةيوهل| رداصم < ةيومل| قراد| < ةرادإل| رايتخ| 1.
- .isco ISE يف AD لاجمو طبرلا ةطقن مساب Active Directory ليثم ءاشنإب مق .2
- .**لاسرا** ىلء رقنا .3

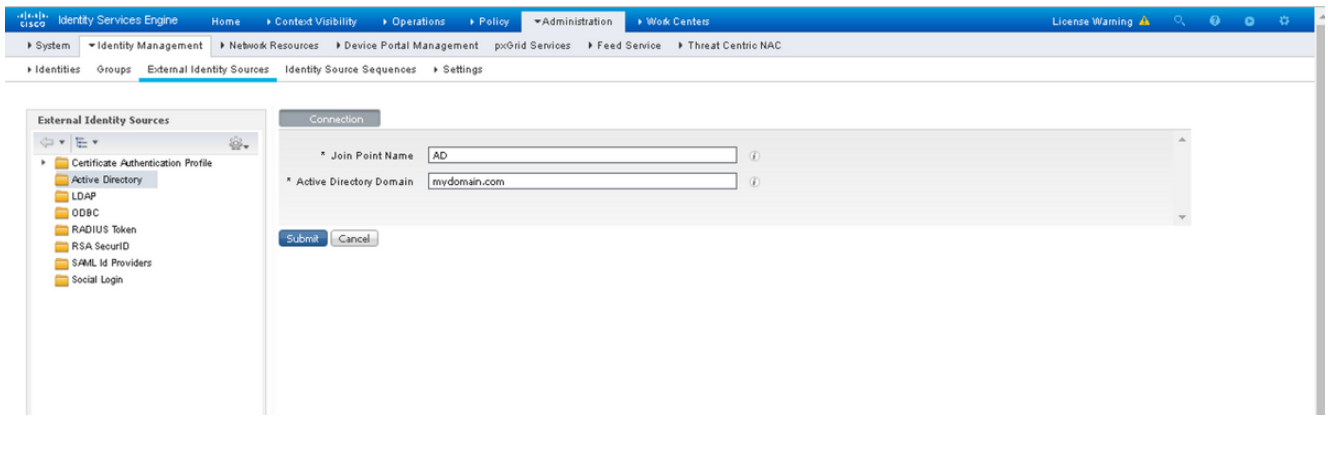

هجوم يف نيبسانملا **رورملا ةملكو مدختسملI مسI** مادختساب دقعUI عيمج ىلإ مضنI .4 .رمألا

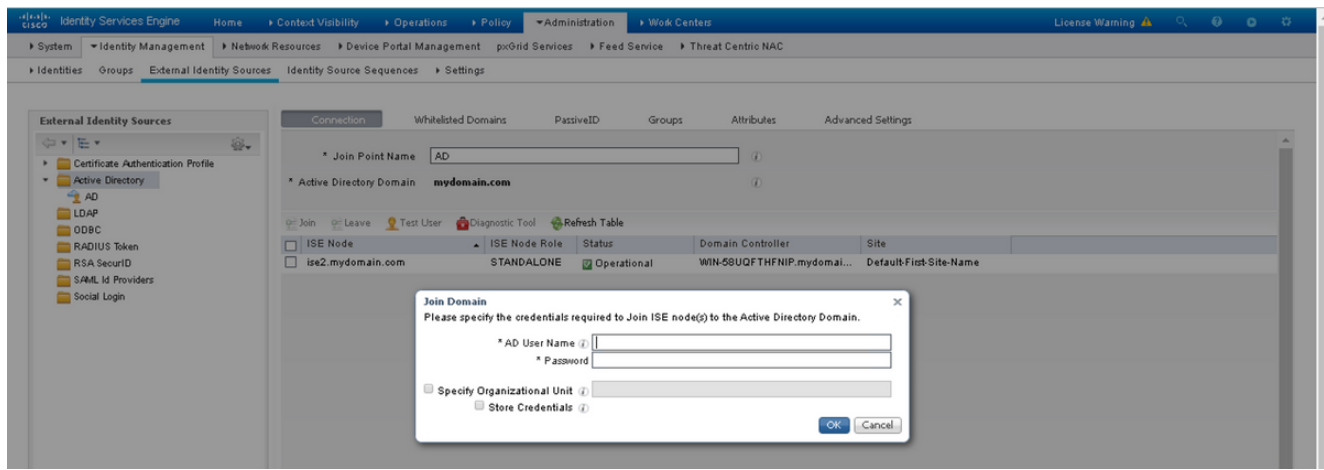

.**ظفح** ةقطقط .5

### ليلدلا تاعومجم ديدحت

- .Active Directory ةعومجم ىلإ اهنييعتب مقو ةيجراخ لوؤسم ةعومجم ءاشنإب مق .1
- ديدحت < تاعومجم < Active Directory < ةيجراخلا ةيومل| رداصم < ةيومل| قراد|< قراد| رتخا .2 .Directory نم تاعومجم
- .لوؤسملا اهيلإ يمتني لقألا ىلع ةدحاو AD ةعومجم دادرتسإ 3.

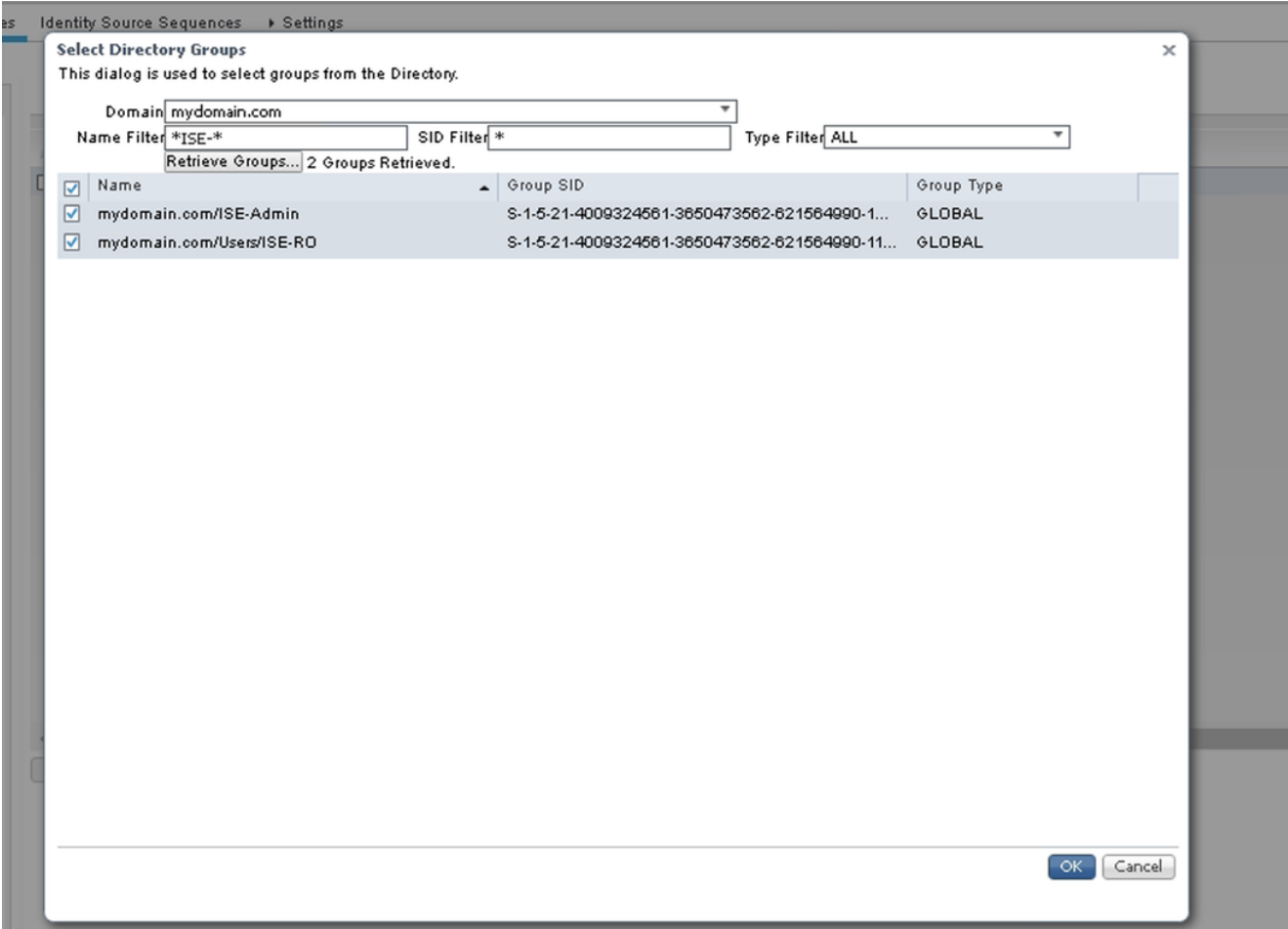

.**ظفح** ةقطقط .4

#### يرادإلI لوصولل Active Directory رورم ةملك ىلإ ةدنتسملI ةقداصملI نيكمت

- مضنا رورملا ةملك ىلإ دنتسم ةقداصم بولساك Active Directory ليثم نيكمتب مق .1 .قباس تقو يف ISE ىلإ
- .ةروصلا يف حضوم وه امك ،ةقداصملا < لوؤسملا لوصو < ماظن<ةرادإ رتخأ 2.

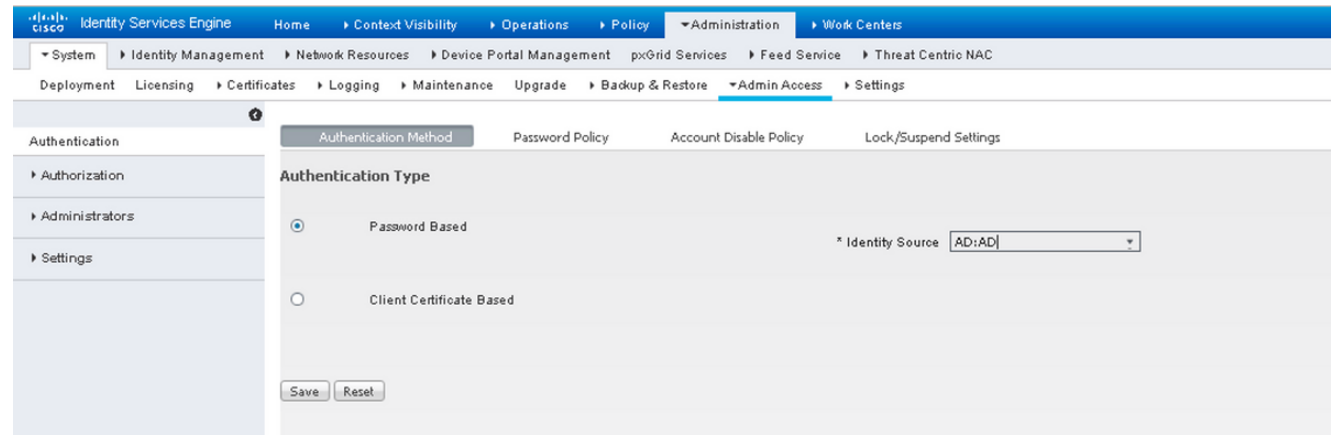

.**ظفح** ةقطقط .3

ةقداصملا نيكمتل رورملا ةملك ىلإ ةدنتسملا ةقداصملا نيوكت مزلي :**ةظحالم** ةقداصملل حجان نيوفكت دعب نيوكتال اذه سكعَ بجيّ .ةداهشلا ىل[ ةدنتسملI

.ةداهشلا ىلإ ةدنتسملا

### نيلوؤسملا تاعومجم ىلإ ةيجراخلا ةيوهلا تاعومجم نييعت

.ةيضارتفال| ةرادإل| ةعومجم ىلع ةيجراخل| AD ةعومجم نييءت متي ،ل|ثمل| اذه يف

- .Admin Super > لوؤسملا تاعومجم< نولوؤسملا< لوؤسملا لوصو< ماظنلا< ةرادإ رتخأ 1.
- .**ةيجراخ تاعومجم** نمض AD ةعومجم ددحو **يجراخ** عونك عونلا نم ققحت .2

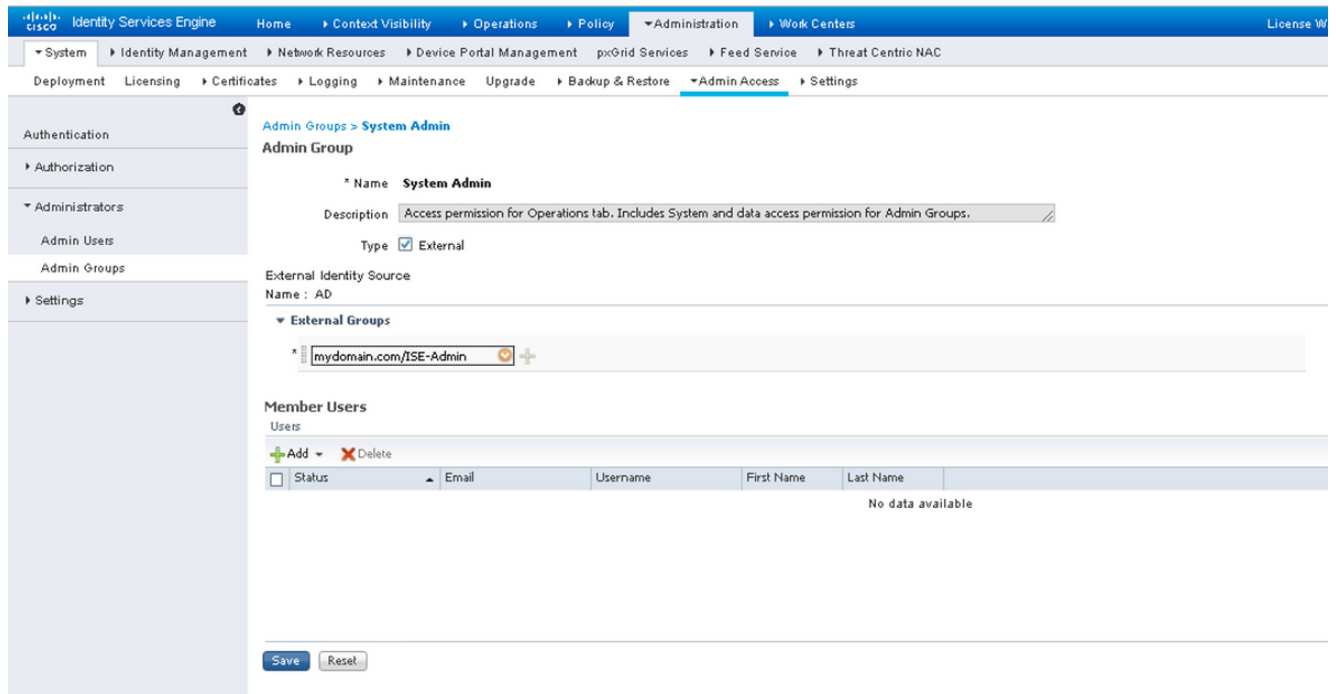

- .**ظفح** ةقطقط .3
- .لوؤسم طقف ةءارق < ةرادإلا تاعومجم < نيلوؤسم < لوؤسملا لوصو < ماظن < ةرادإ رتخأ 4.
- .ةروصلا يف حضوم وه امك ،<mark>ةيجراخ تاعومجم</mark> نمض AD ةعومجم ددحو **يجراخك** عونلا نم ققحت .5

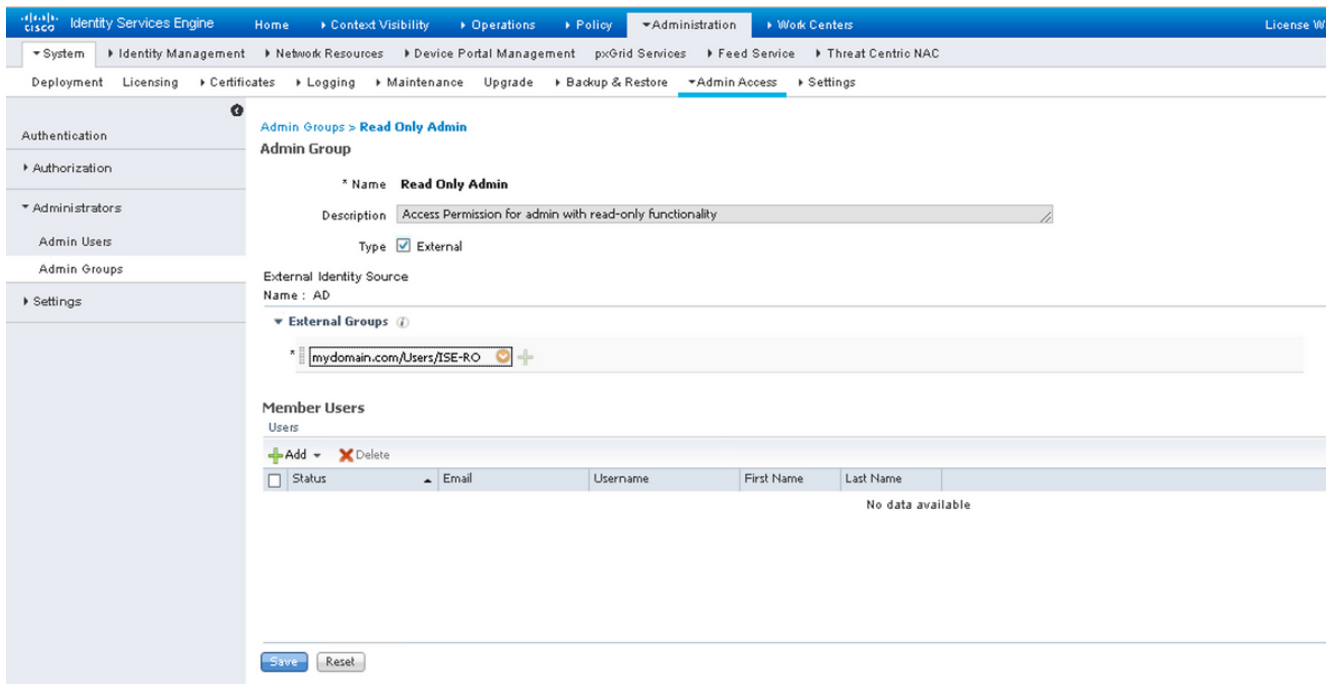

.**ظفح** ةقطقط .6

#### اهب قوثوم ةداهش داريتسإ

- .ليمعلا ةداهش عقوت يتلا (CA) قدصملا عجرملا ةداهش داريتسإ .1
- .داريتسإ < اهب قوثوم ةداهش < تاداهش < ماظن < ريدم راتخن 2.
- .قدصملا عجرملا ةداهش رتخاو حفصت رقنا 3.
- .ةروصلا يف حضوم وه امك ،Syslog **و ليمعل| ةقداصمب ةقثل|** رايتخال| ةناخ ددح .4

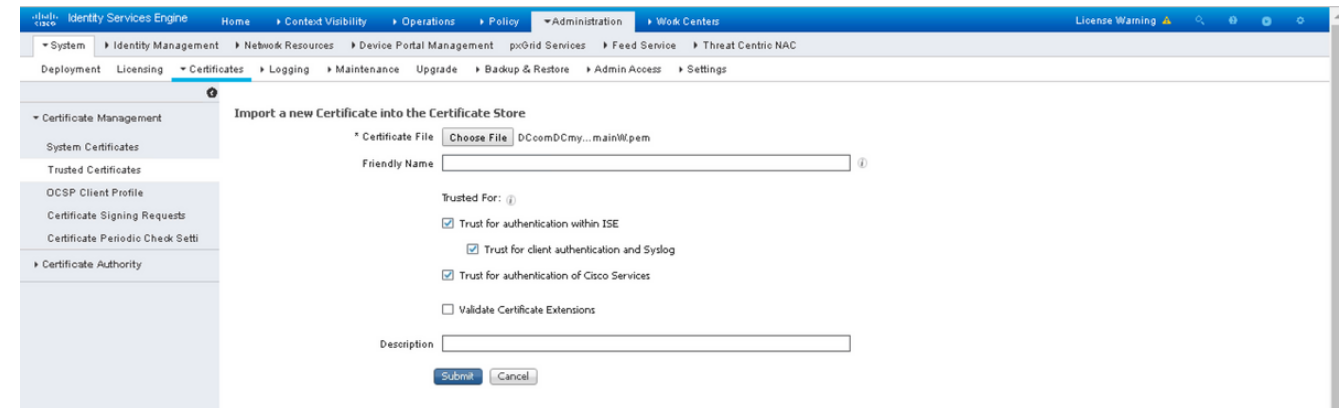

.**لاسرإ** ىلع رقنا .5

#### ةداهشلا ةقداصم فيرعت فلم نيوكت

ةرادإ رتخا ،ليمعلا ةداهش ىلإ ةدنتسملا ةقداصملل ةدامشلا ققداصم فيصوت ءاشنإل .1 .ةفاضإ < ةداهشلا ةقداصم فيرعت فلم < ةيجراخلا ةيوهلا رداصم < ةيوهلا ةرادإ<

- .فيرعتلا فلم مسا فضأ 2.
- .ةداهشلا ةمس يف لوؤسملا مدختسم مسا ىلع يوتحت يتلا ةبسانملا ةمسلا ددح 3.
- ةنراقم ديريو مدختسملا ةداهش ىلع يوتحي مدختسملاب صاخلAD الجس ناك اذإ .4 ققحتف ،AD يف ةدوجومل| ةداهشل| لب|قم ضرعتسمل| نم اهم|لتس| متي يتل| ةداهشل| مت يذلl Active Directory ليثم مسا ددحو ،**امئاد ةيئانث ةنراقم ذيفنت** رايتخالl ةناخ نم .اقبسم هديدحت

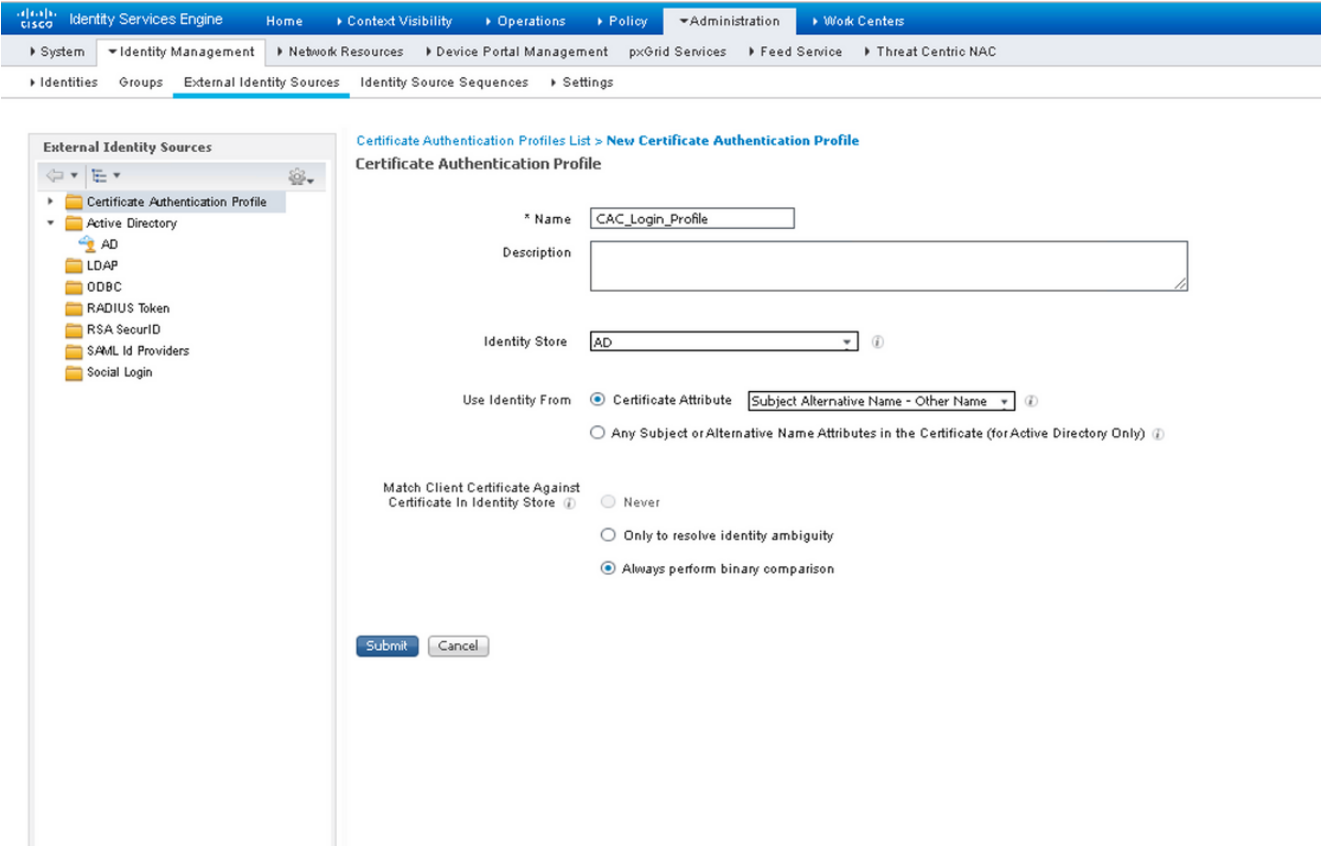

.**لاسرإ** ىلع رقنا .5

ةدنتسملا ةقداصملل ةداهشلا ةقداصم فيرعت فـلم سفـن كالـهتسإ نكمي :**ةظحالم** . اضيأ ةياهنلا ةطقن ةيوه ىلإ

#### ليمعلا ةداهش ىلإ ةدنتسملا ةقداصملا نيكمت

ليمعلا ةداهش ةقداصملا بولسأ < ةقداصملا < لوؤسملا لوصو < ماظنلا < ةرادإلا راتخن 1..ىلإ ةدنتسملا

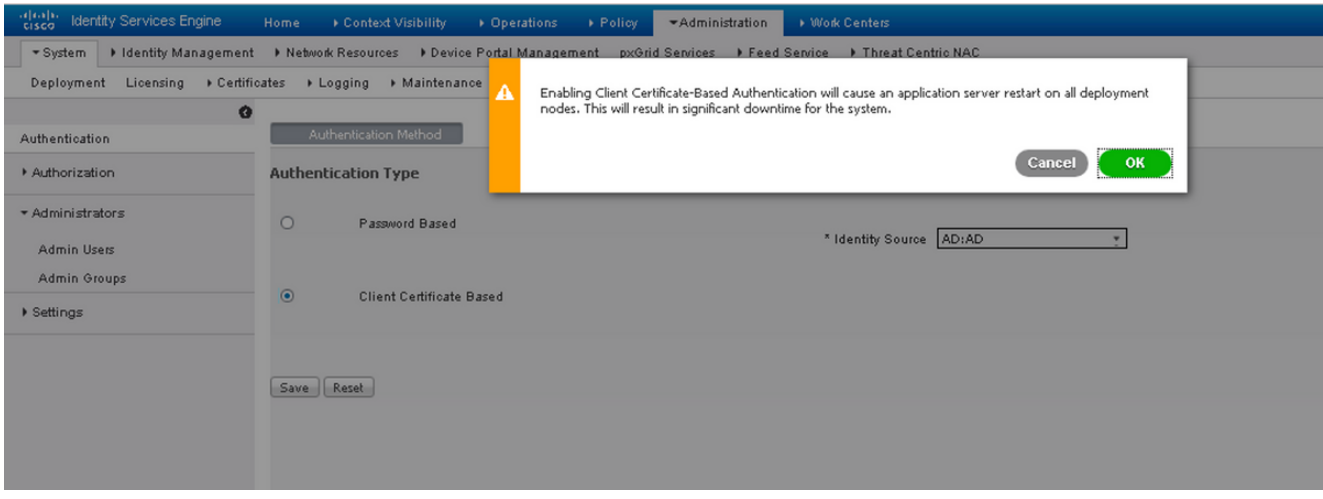

- .OK قوف رقناو 2.
- .اقبسم هنيوكت مت يذلI **ةداهشلI ةقداصم فيرعت فلم** رتخأ .3
- .Directory Active ليثم مسا ددح 4.

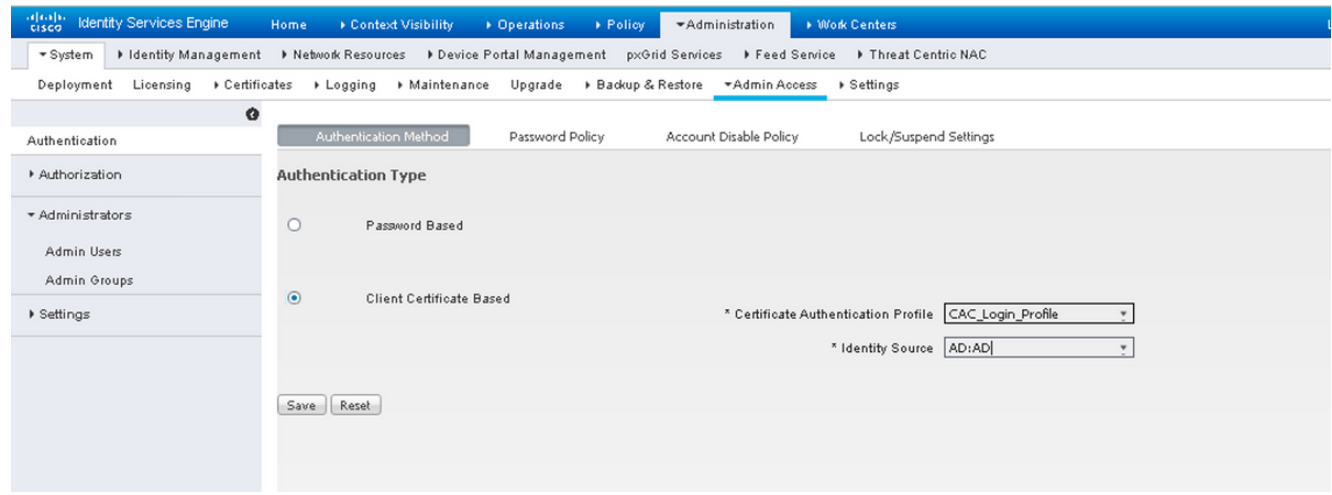

- .**ظفح** ةقطقط .5
- .رشنلا ليغشت ةداعإ تايلمع يف دقعلا ةفاك ىلع ISE تامدخ 6.

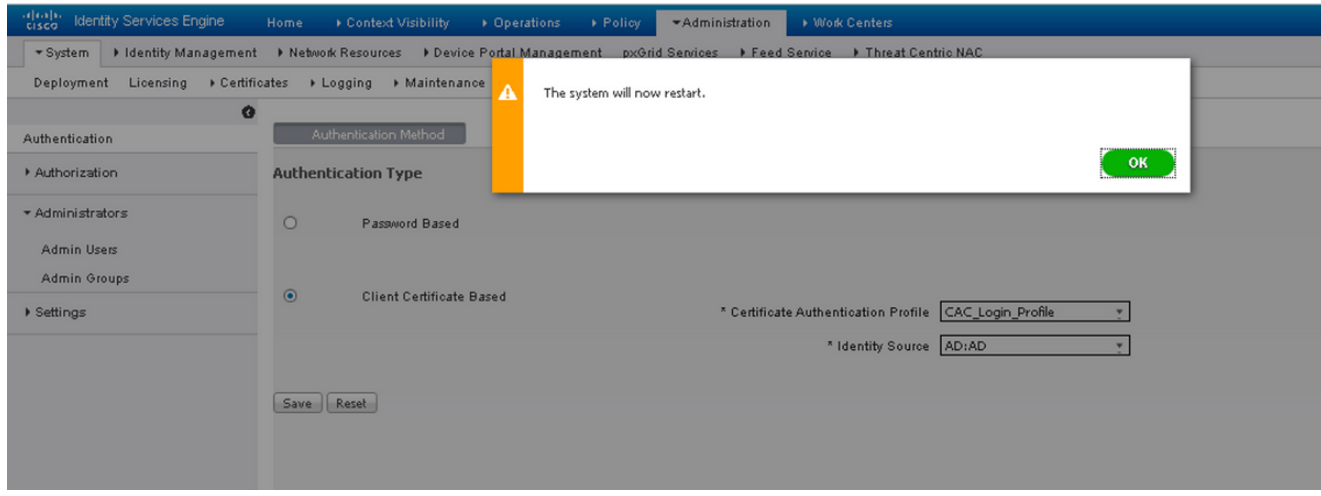

## ةحصلا نم ققحتلا

ةمدخ ةلاح رييغت دعب ISE ب ةصاخلا (GUI (ةيموسرلا مدختسملا ةهجاو ىلإ لوصولا نم ققحت .ليغشتلا ديق ىلإ تاقيبطتلا مداخ

ىلإ لوخدلا ليجستل ةداهش رايتخاب مدختسمل اقبلاطم نم ققحت :Super Admin م<mark>دختسم</mark> ءزج نم ةداهشلا تناك اذإ Admin Super تازايتما هئاطعإو (ISE (ةيموسرلا مدختسملا ةهجاو .زيمتملا لوؤسملل ةيجراخلا ةيوهلا ةعومجم يف مدختسم

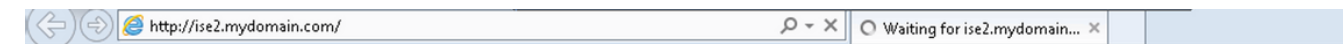

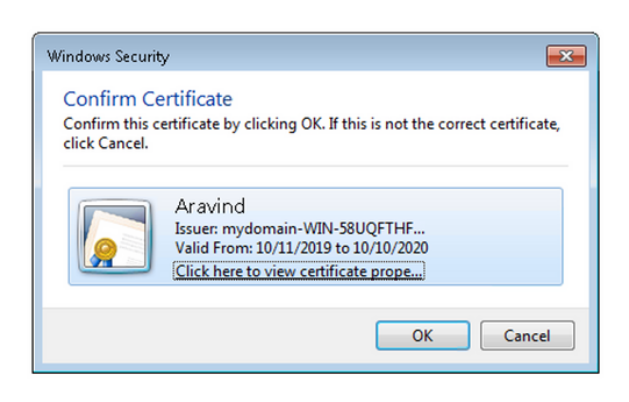

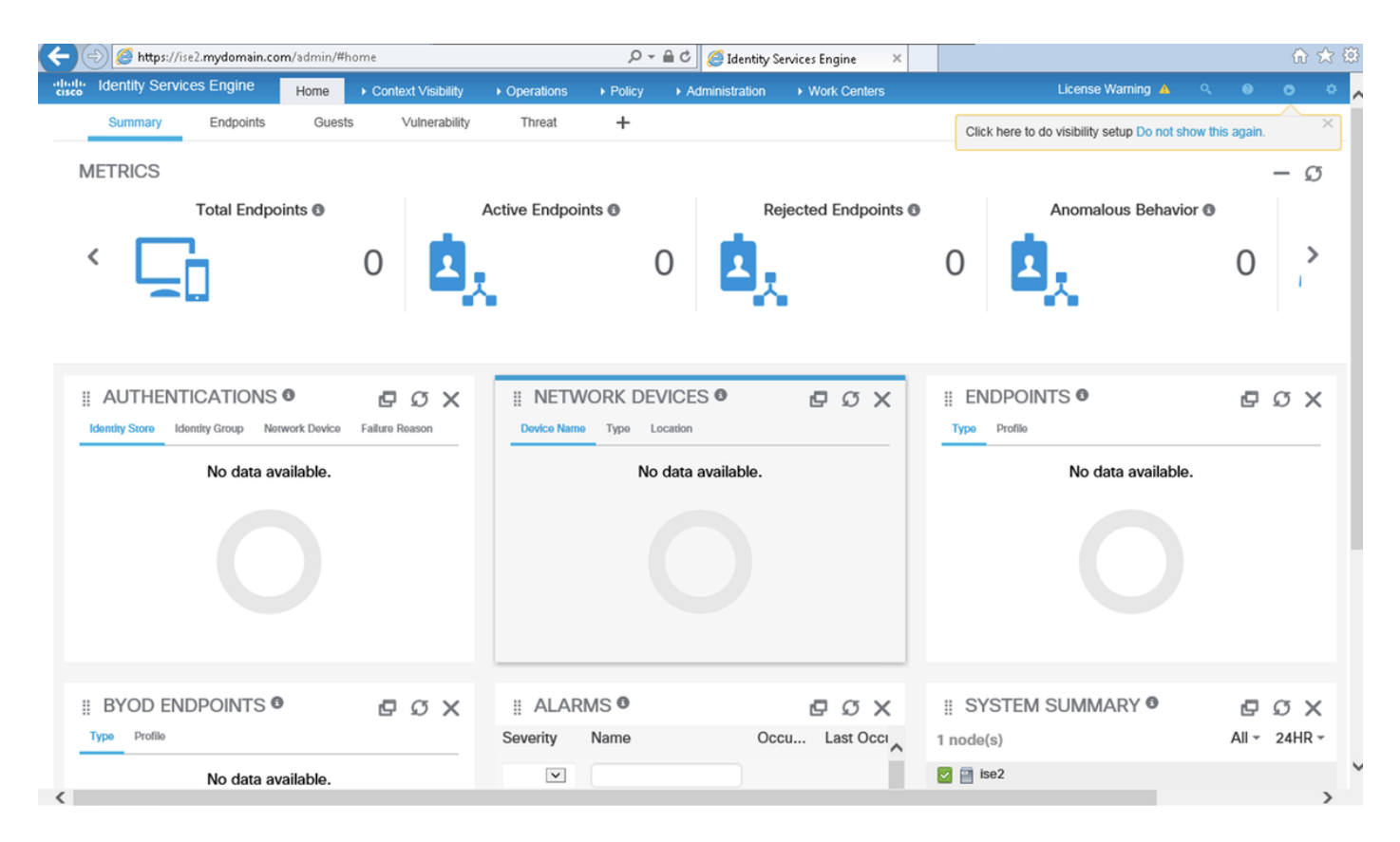

ةبلاطم متت هنأ نم ققحت:(**طقف ةءارقلل لوؤسم مدختسم) Read-Only Admin User** 

هحنم متيو ،(ISE) ةيموسرلI مدختسملI ةهجاو ىلإ لوخدلI ليجستل ةداهش رايتخاب مدختسملI ةيوهلا ةعومجم يف مدختسم ءزج نم ةداهشلا تناك اذإ "طقف ةءارقلا لوؤسم" تازايتما .طقف ةءارقلل لوؤسمل ةيجراخلا

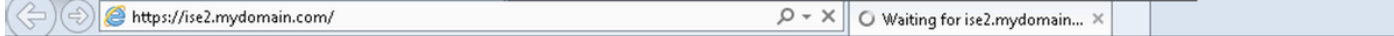

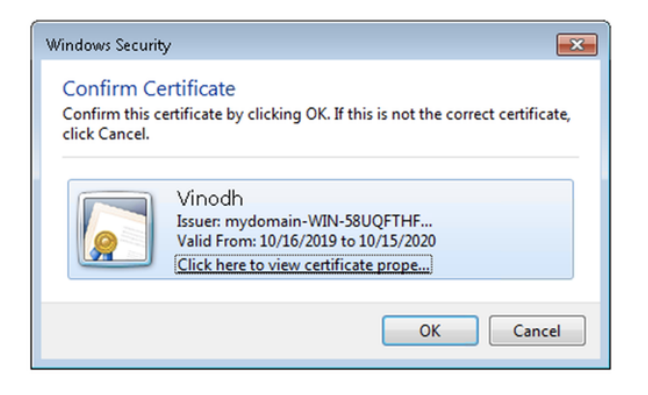

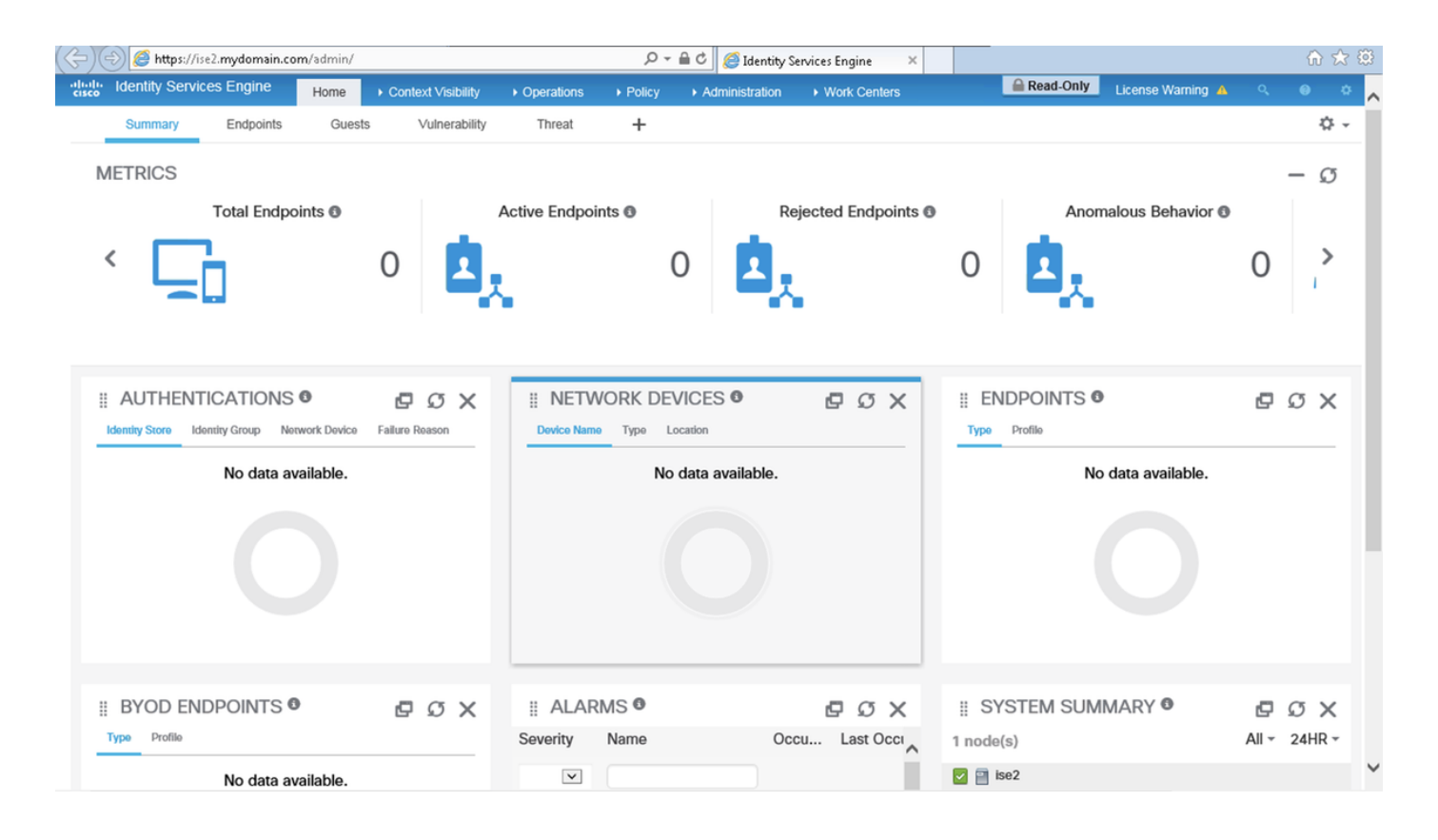

ةداهش Smartcard مدقت ،(CAC) كرتشملا لوصولI ةقاطب مادختسإ ةلاح يف :**ةظحالم** لضفألا (PIN (يصخشلا فيرعتلا زمر مدختسملا لخدي نأ دعب ISE ىلإ مدختسملا .حل اص ل ا

### اهحالصإو ءاطخألا فاشكتسا

- يف مكحتلا ليطعتب حمسي نمآ عضو يف Cisco ISE ءدبل **start ise safe** رمآلا مدختسأ .1 ISE تامدخ ليغشت ةداعإو نيوكتلا حيحصتو لوؤسملا لخدم ىلإ اتقؤم لوصولا .**قيېطتل| ءدب** هعٻتي يذل| stop ise رمأل| مادختس|ب
- لخدم ىلإ لوصول| نيمأتب لوؤسمل| ماق اذإ دادرتس|لل ةليسو نمآل| رايخل| رفوي .2 لوؤسملا ماق اذإ ثدحلا اذه ثدحي دق .دصق نود نيمدختسملا عيمجل ISE Cisco لوؤسم ةحفص < تادادعإ < لوؤسملا لوصو < ةرادإلا يف ةحيحص ريغ IP لوصو ةمئاق نيوكتب مسا ىلإ عجري و ةداهشلا على قدنت سمل ققداصمل انمآل رايخل زواجتي امك .لوصول ا Cisco لوؤسم لخدم ىلإ لوخدلا ليجستل رورملا ةملك ةقداصمو يضارتفالا مدختسملا ISE.

ةمجرتلا هذه لوح

ةي الآلال تاين تان تان تان ان الماساب دنت الأمانية عام الثانية التالية تم ملابات أولان أعيمته من معت $\cup$  معدد عامل من من ميدة تاريما $\cup$ والم ميدين في عيمرية أن على مي امك ققيقا الأفال المعان المعالم في الأقال في الأفاق التي توكير المالم الما Cisco يلخت .فرتحم مجرتم اهمدقي يتلا ةيفارتحالا ةمجرتلا عم لاحلا وه ىل| اًمئاد عوجرلاب يصوُتو تامجرتلl مذه ققد نع امتيلوئسم Systems ارامستناه انالانهاني إنهاني للسابلة طربة متوقيا.